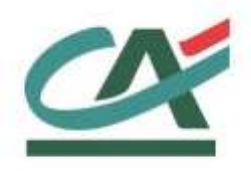

# **Up2pay e-Transactions**

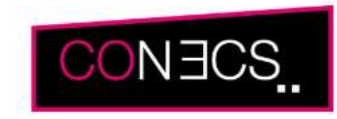

# **MANUEL D'INTEGRATION CONECS / CV-CONNECT**

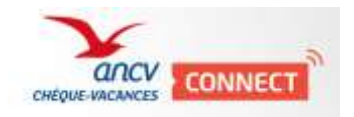

**Version du 01/03/2021**

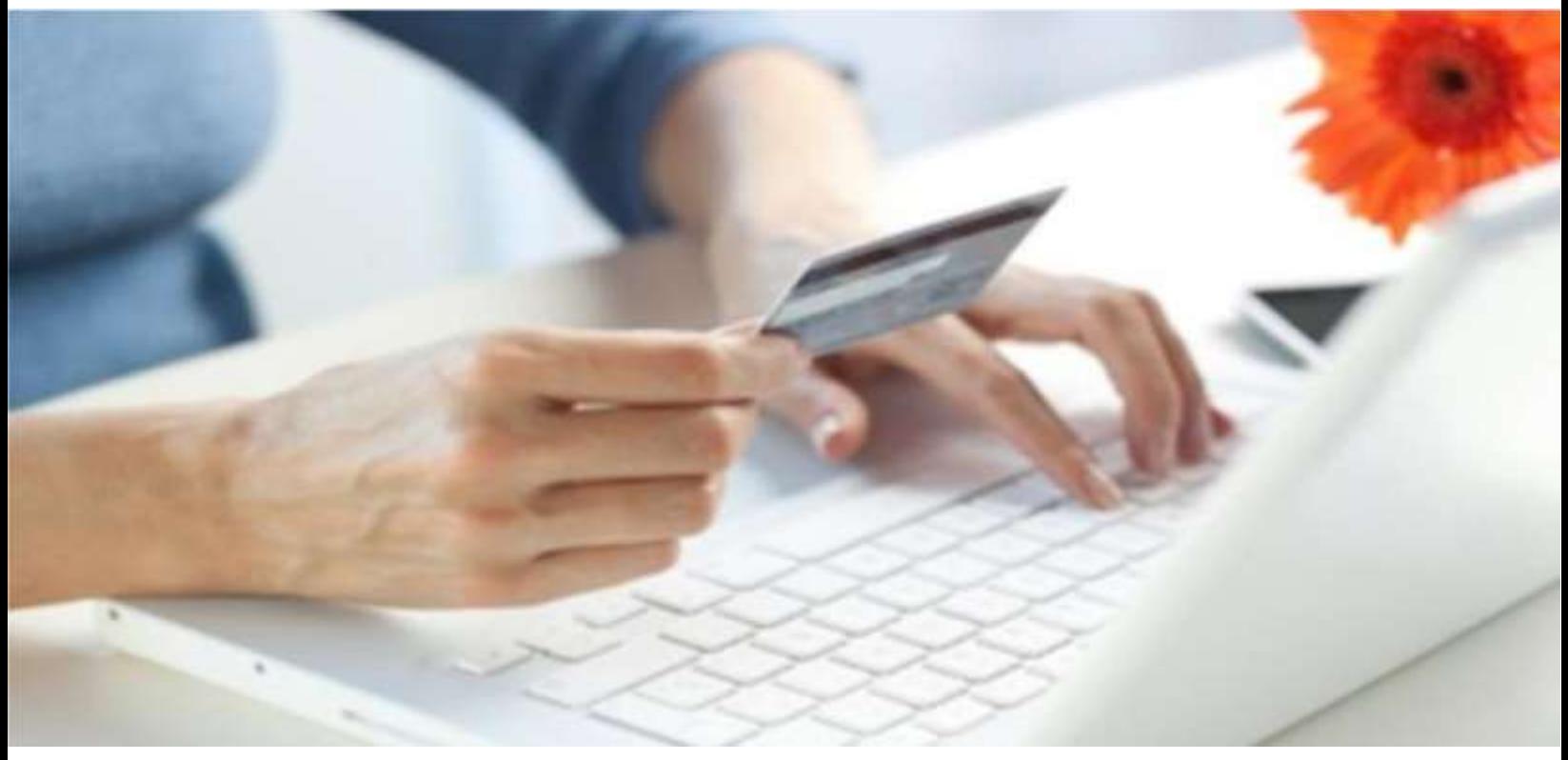

Crédit Agricole S.A, société anonyme au capital de 7 729 097 322 €. Siège social : 12 place des Etats-Unis 92127 Montrouge Cedex. Immatriculée au registre de Nanterre sous le N° de Siren : 784 608 416, N° indi viduel d'identification, assujettie à la TVA : FR 77 784 608 416. Crédit Agricole S.A est un établissement de crédit de droit français agréé par l'Autorité de Contrôle Prudentiel, (ACP 61 rue T aitbout 75 736 Paris cedex 09)

# **REFERENCES DOCUMENTATIONS**

<span id="page-1-0"></span>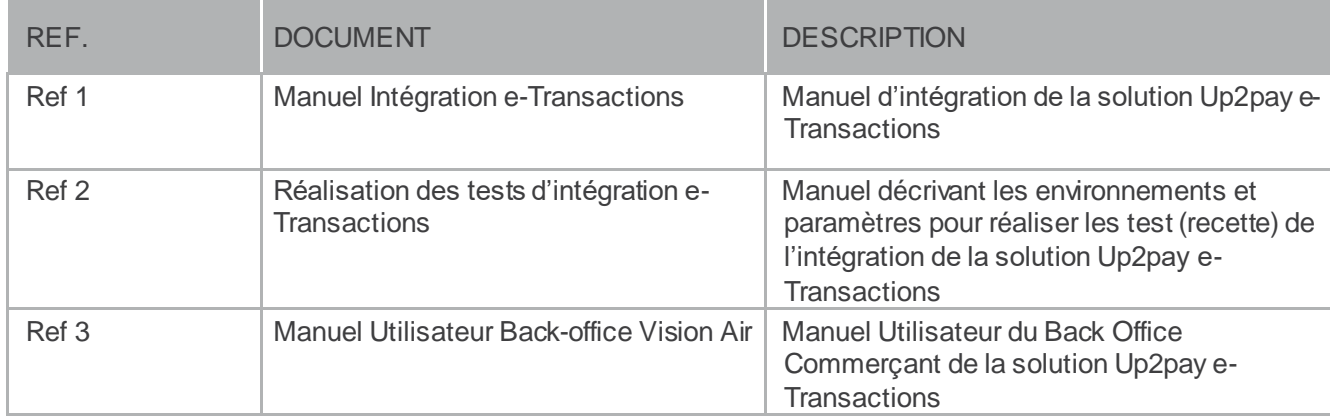

# **AVERTISSEMENT**

<span id="page-1-1"></span>**Les informations contenues dans ce document n'ont aucune valeur contractuelle. Elles peuvent faire l'objet de modification à tout moment. Elles sont à jour en date de rédaction au 01/03/2021.** 

**Up2pay e-Transactions est une solution d'encaissement et de gestion des paiements à distance par carte bancaire, dans un environnement sécurisé, distribuée par les Caisses Régionales du Crédit Agricole.** 

**Renseignez-vous auprès de votre conseiller sur les conditions générales et tarifaires de cette solution.** 

Cette documentation peut être enrichie par vos commentaires. Vous pouvez nous envoyer un email à support @e-transactions.fr, en indiquant votre remarque aussi précisément que possible. Merci de préciser la référence du document ainsi que le numéro de la page.

# **ASSISTANCE**

<span id="page-2-0"></span>Pour tout renseignement ou assistance à l'installation et à l'utilisation de nos produits, nos Equipes restent à votre disposition, du lundi au vendredi (hors jours fériés) de 9H à 18H30 :

#### **Support Technique & Fonctionnel :**

**Par e-mail [: support@e-transactions.fr](mailto:support@e-transactions.fr)**

**Téléphone : 0 810 812 810** *(1)*

*(1) prix d'un appel local non surtaxé depuis un poste fixe*

Pour tout contact auprès de nos services, il faut **IMPERATIVEMENT** communiquer les identifiants :

- Numéro de SITE (7 chiffres)
- Numéro de RANG (2 ou 3 chiffres)
- Numéro d'identifiant (1 à 9 chiffres)

# **Table des matières**

<span id="page-3-0"></span>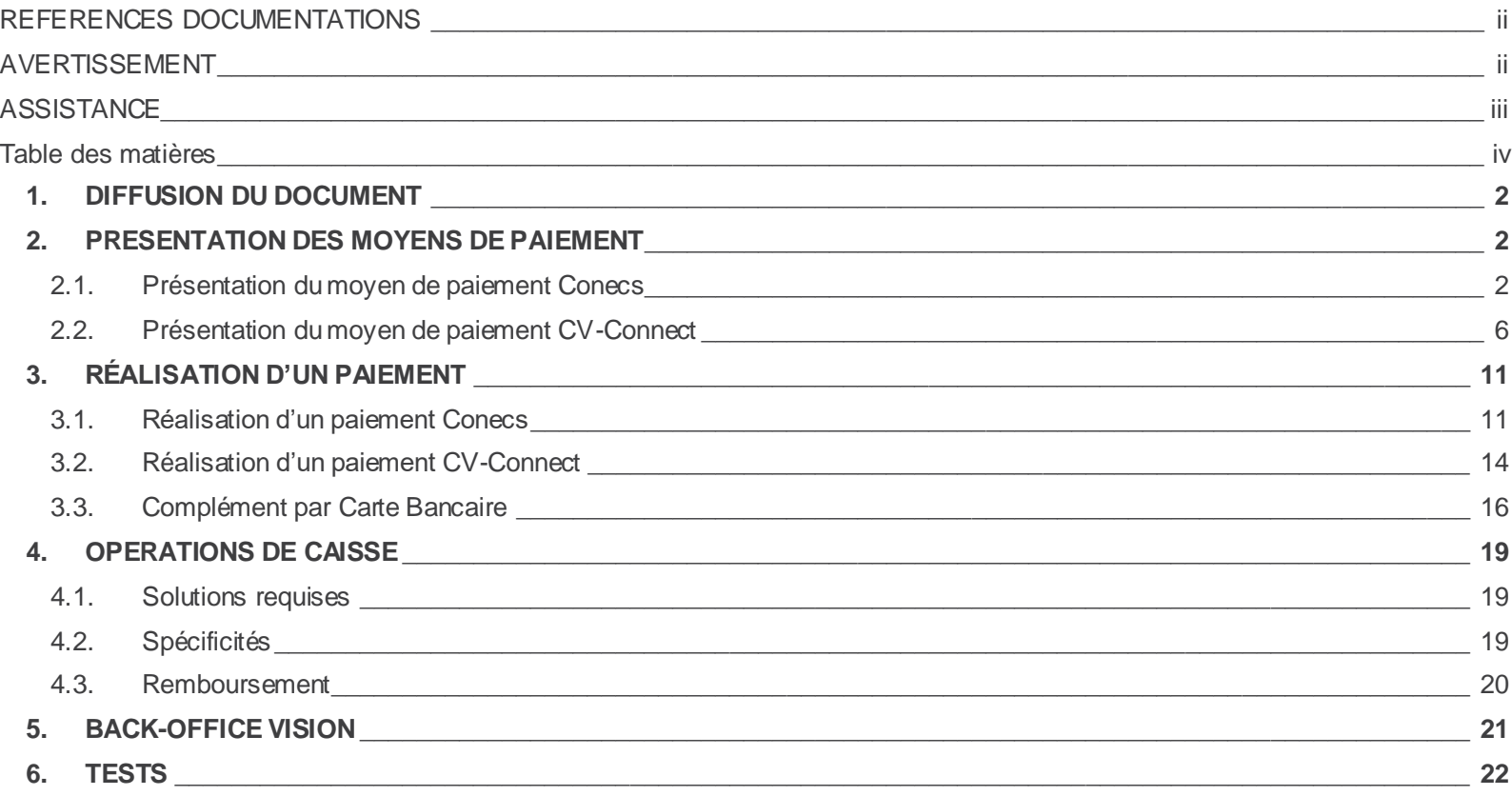

### <span id="page-4-0"></span>**1. DIFFUSION DU DOCUMENT**

Ce document est destiné aux commerçants souhaitant intégrer les moyens de paiement Conecs (titres restaurants) et CV-Connect (chèques-vacances) proposés dans l'offre **Up2pay e-Transactions**.

### <span id="page-4-1"></span>**2. PRESENTATION DES MOYENS DE PAIEMENT**

#### <span id="page-4-2"></span>**2.1. Présentation du moyen de paiement Conecs**

CONECS est un opérateur technique en charge de l'acquisition et du routage des transactions de cartes titres-restaurant émises par ses clients, émetteurs de titres-restaurant dématérialisés, fonctionnant sur un modèle privatif. Chaque client de CONECS préserve ainsi son réseau d'acceptation qui lui est propre, même s'il partage l'infrastructure technique d'acquisition.

Via ce moyen de paiement, vous pourrez proposerle paiement via les cartes Apetiz, Up Chèques Déjeuner et Sodexo Pass Restaurant

#### **2.1.1. Conditions préalables à l'acceptation du paiement par Conecs**

Pour disposer du moyen de paiement Conecs dans l'offre Up2pay e-Transactions, vous devez souscrire à l'option Conecs de votre contrat VADS (Vente A Distance Sécurisée) dans la rubrique « Autres Solutions de paiement et Instruments de paiement » des Conditions Particulières.

Concrètement, le choix de cette option entraîne la mise en place d'un contrat spécifique au moyen de paiement Conecs **en plus de votre contrat de paiement par cartes bancaires**.

Autrement-dit, avec le mode de paiement Conecs, vous avez, au minimum, **deux contrats VADS :**

- Votre contrat VADS vous permettant de procéder à l'ensemble de vos paiements et sur lequel est rattaché le moyen de paiement Conecs.
- Un contrat VADS supplémentaire qui permet uniquement à la solution Conecs de procéder au complément par carte bancaire pour un paiement Conecs.

L'utilisation des appels en API (**G**estion **A**utomatisée des **E**ncaissements – GAE) permet de gérer la vie de la transaction (Capture/Annulation/Remboursement du client). Le Back Office Vision permet la visualisation et le remboursement de vos clients pour ces transactions.

Au préalable, vous devez vous conventionner auprès de Conecs, afin de récupérer votre identifiant Marchand, qui doit être communiqué à votre conseiller Crédit Agricole pour pouvoir configurer l'utilisation de ces moyens de paiement.

### **2.1.2. Description fonctionnelle**

#### **2.1.2.1. Paiement par Conecs**

Le paiement par Conecs s'intègre aux interfaces Up2pay e-Transactions et vient s'ajouter aux autres moyens de paiement disponibles.

Le paiement par Conecs nécessite une redirection vers les pages de paiement hébergées à la solution e-Transactions pour pouvoir être réalisé.

La cinématique globale sera donc la suivante :

- Sélection du moyen de paiement Conecs. *(Sur la page de choix hébergée sur la plateforme e-Transactions ou sur votre page de choix)*
- Redirection vers la page de paiement Conecs.
- Saisie de la carte Conecs.
- Réalisation du complément Carte Bancaire si nécessaire.
- (Optionnel) Affichage du/des tickets de transaction.
- Retour vers votre boutique.

#### **2.1.2.2. Limitation du moyen de paiement Conecs**

Les limitations du moyen de paiement par Conecs sont les suivantes :

- Seuls les paiements en euros peuvent être réalisés via Conecs.
- Si une capture (confirmation de débit) partielle d'un paiement est réalisée, le montant restant sera automatiquement annulé.

#### **2.1.3. Cinématique d'un paiement Conecs**

La réalisation d'un paiement Conecs se déroule comme suit :

• Une page de choix permet au client de sélectionner l'un des moyens de paiements Conecs (Apetiz / PassRestaurant / Up Chèque Déjeuner).

| Référence de la transaction<br>Montant                                             | ***TEST*** ***TEST*** ***TEST*** ***TEST*** LA BOU<br><b>Test E-Transactions</b><br>15,00 EUR |                   |  |
|------------------------------------------------------------------------------------|-----------------------------------------------------------------------------------------------|-------------------|--|
| Choisissez votre moyen de paiement<br>Sélectionnez un moyen de paiement ci-dessous |                                                                                               |                   |  |
|                                                                                    |                                                                                               |                   |  |
| <b>VISA</b>                                                                        | apetiz                                                                                        | <b>RESTAURANT</b> |  |
| Chèque<br>Déjeuner                                                                 |                                                                                               |                   |  |
|                                                                                    |                                                                                               |                   |  |

**Figure 1 : Page de choix hébergée**

• Le client est alors redirigé vers la page de paiement Conecs pour effectuer la transaction en saisissant des informations de sa carte.

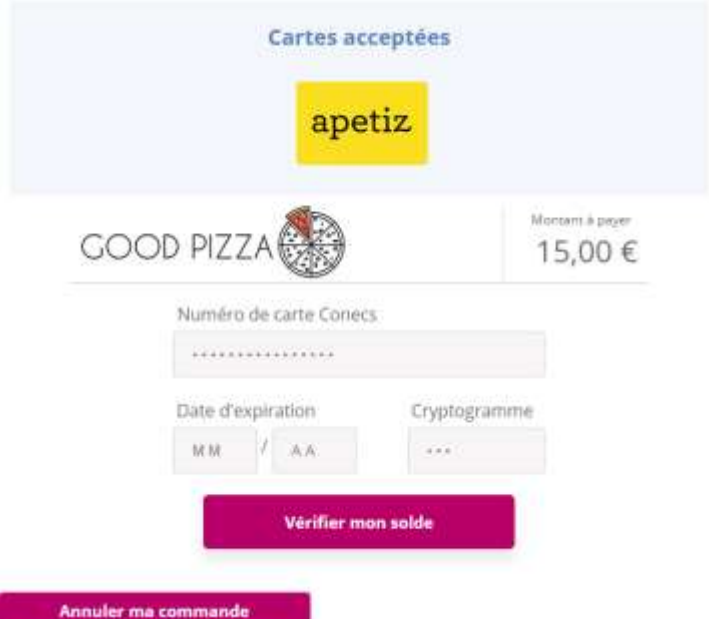

**Figure 2 : Page de paiement Apetiz**

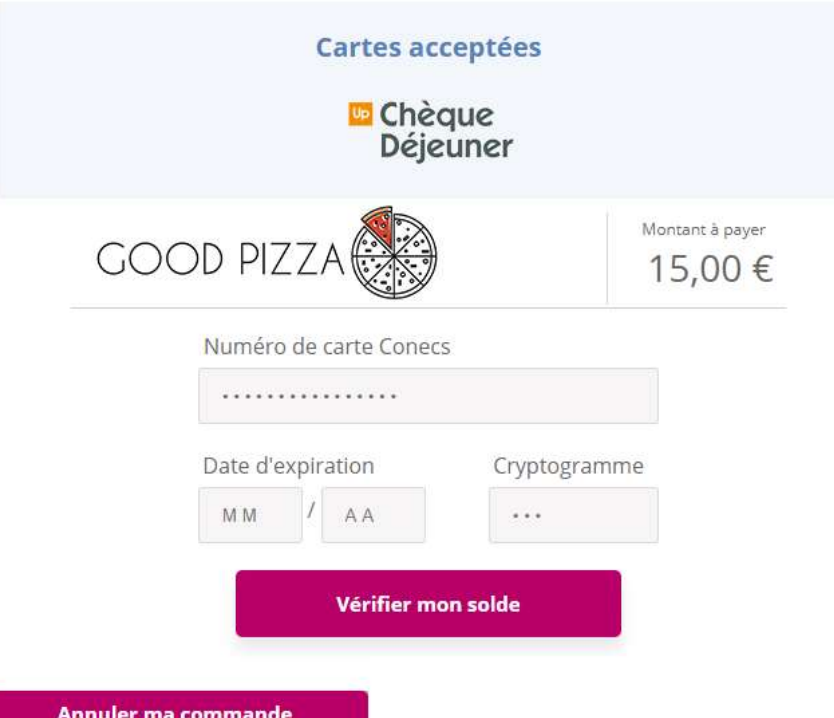

**Figure 3 : Page de paiement Up Chèque déjeuner**

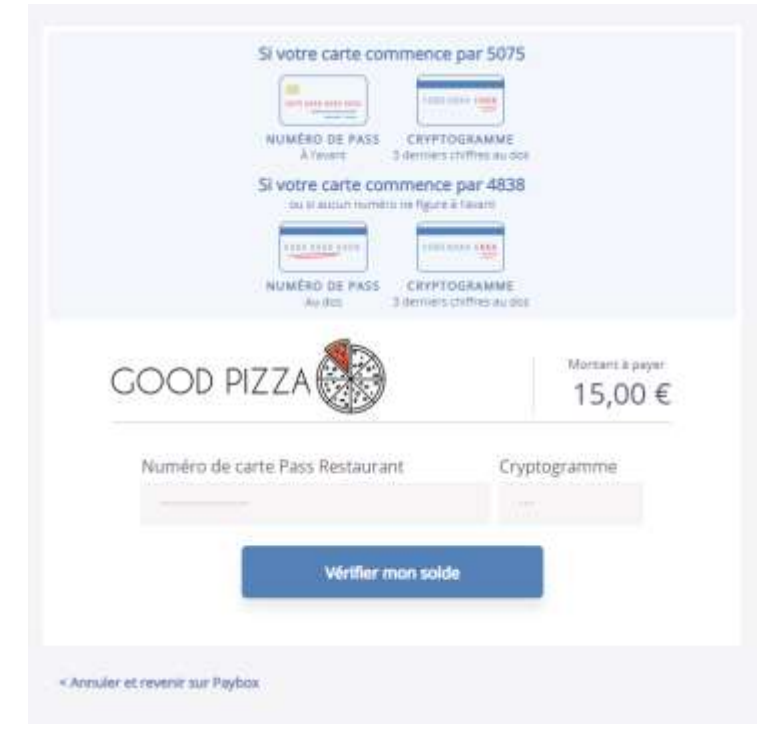

**Figure 4 : Page de paiement PassRestaurant** 

• **Attention :** Si nécessaire, un paiement complémentaire par Carte Bancaire peut être réalisé.

#### <span id="page-8-0"></span>**2.2. Présentation du moyen de paiement CV-Connect**

CV-Connect est un moyen de paiement exclusivement utilisable sur internet pour régler des prestations de tourisme et de loisirs.

Pour répondre aux nouveaux usages du numérique, l'Agence Nationale pour les Chèques-Vacances a préparé l'arrivée du Chèque-Vacances Connect. Une solution de paiement par application mobile, accompagnée d'un nouveau site internet, pour valoriser son réseau d'acceptation.

Au cœur de l'expérience voyage et loisirs, le Chèque-Vacances Connect accompagne les bénéficiaires dans leur projet de départ en vacances et la préparation des activités de loisirs toute l'année

- Paiement des prestations vacances et loisirs par application mobile, consultation du solde Chèque-Vacances Connect.
- Valorisation des offres du réseau d'acceptation sur le nouveau site internet optimisé.
- Personnalisation d'un carnet de voyage pour s'organiser selon son budget et ses envies.

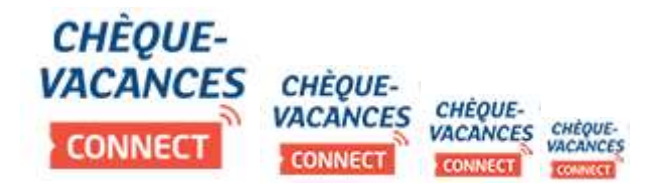

#### **2.2.1. Conditions préalables à l'acceptation du paiement par CV-Connect**

Pour disposer du moyen de paiement CV-Connect dans l'offre **Up2pay e-Transactions**, vous devez souscrire à l'option CV-Connect de votre contrat VADS (Vente A Distance Sécurisée) dans la rubrique « Autres Solutions de paiement et Instruments de paiement » des Conditions Particulières.

Concrètement, le choix de cette option entraîne la mise en place d'un contrat spécifique au moyen de paiement CV-Connect **en plus de votre contrat de paiement par cartes bancaires**.

Autrement-dit, avec le mode de paiement CV-Connect, vous avez, au minimum, **deux contrats VADS :**

- Votre contrat VADS vous permettant de procéder à l'ensemble de vos paiements et sur lequel est rattaché le moyen de paiement CV-Connect.
- Un contrat VADS supplémentaire qui permet uniquement à la solution Conecs de procéder au complément par carte bancaire pour un paiement CV-Connect.

L'utilisation des appels en API (**G**estion **A**utomatisée des **E**ncaissements – GAE) permet de gérer la vie de la transaction (Capture/Annulation/Remboursement du client). Le Back Office Vision permet la visualisation et le remboursement de vos clients pour ces transactions.

Vous devez prendre contact avec l'ANCV pour demander à être agréé par l'ANCV ou en indiquant votre numéro de convention si l'agrément a déjà été obtenu :

- Par e-mail à l'adresse dédiée suivante[, psp@ancv.fr](mailto:psp@ancv.fr)
- $\bullet$  Par téléphone au 0825 844 344 (0,15 €/min)

L'ANCV vous communiquera l'attestation à remettre à votre conseiller Crédit Agricole en plus de votre numéro de convention

#### **2.2.2. Description fonctionnelle**

Le paiement par CV-Connect s'intègre aux interfaces Up2pay e-Transactions et vient s'ajouter aux autres moyens de paiement disponibles.

Le paiement par CV-Connect nécessite une redirection vers les pages de paiement hébergées à la solution e-Transactions pour pouvoir être réalisé.

La cinématique sera donc la suivante :

- Sélection du moyen de paiement CV-Connect. *(Sur la page de choix hébergée sur la plateforme e-Transactions ou sur votre page de choix)*
- Redirection vers la page de paiement CV-Connect.
- Saisie d'un ou plusieurs Chèque-vacance (CV-Connect.)
- Réalisation du complément Carte Bancaire si nécessaire.
- (Optionnel) Affichage du/des tickets de transaction.
- Retour vers votre boutique

#### **2.2.2.1. Tableau fonctionnalités**

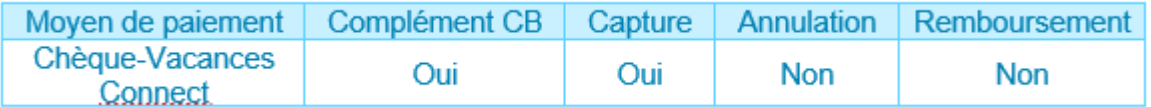

#### **2.2.3. Cinématique de paiement**

La réalisation d'un paiement Chèque-Vacances Connect se déroule comme suit. Une page de choix permet au client de sélectionner le moyen de paiement Chèque-Vacances Connect.

| Résumé de la transaction                            |                    |                                                       |                 |
|-----------------------------------------------------|--------------------|-------------------------------------------------------|-----------------|
| LA BOUTIQUE DE TEST                                 |                    |                                                       |                 |
| Référence de la transaction 1826238084<br>Montant   | 100,00 EUR         |                                                       |                 |
|                                                     |                    |                                                       |                 |
| Choisissez votre moyen de paiement                  |                    |                                                       |                 |
| Sélectionnez un moyen de paiement ci-dessous        |                    |                                                       |                 |
|                                                     | <b>VISA</b>        | mastercard.                                           | <b>G.</b> BLEUE |
| <b>CHEQUE-</b><br><b>VACANCES</b><br><b>CONNECT</b> |                    |                                                       |                 |
| Paybox Services®                                    | Infos Sécurité SSL | Commerce: France<br>Figuro 5 : Pago do choix hóborgóo | Annuler         |

**Figure 5 : Page de choix hébergée**

Le client est alors redirigé vers la page de paiement hébergée par Limonetik.

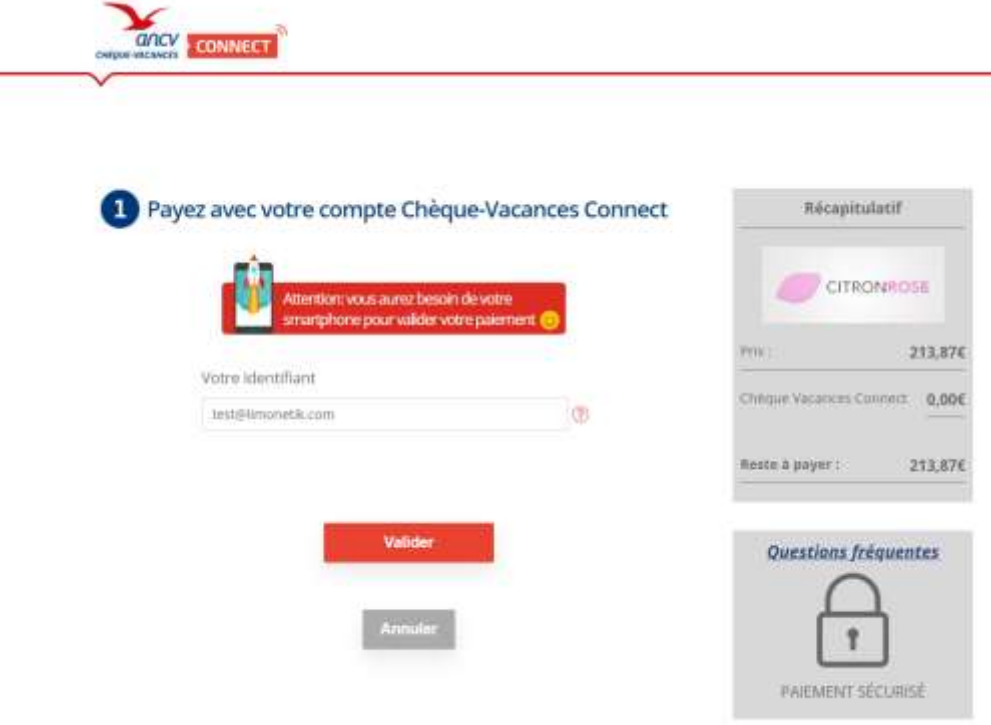

**Figure 6 : Page de connexion Chèques-Vacances Connect**

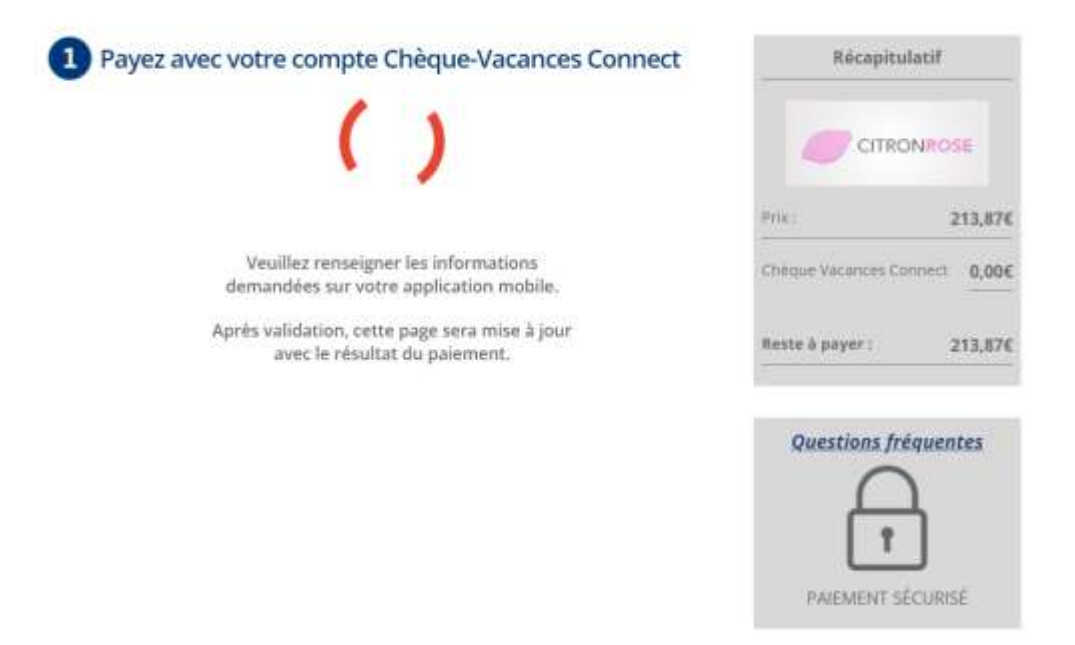

**Figure 7 : Page de challenge pour l'authentification Chèque-Vacances Connect**

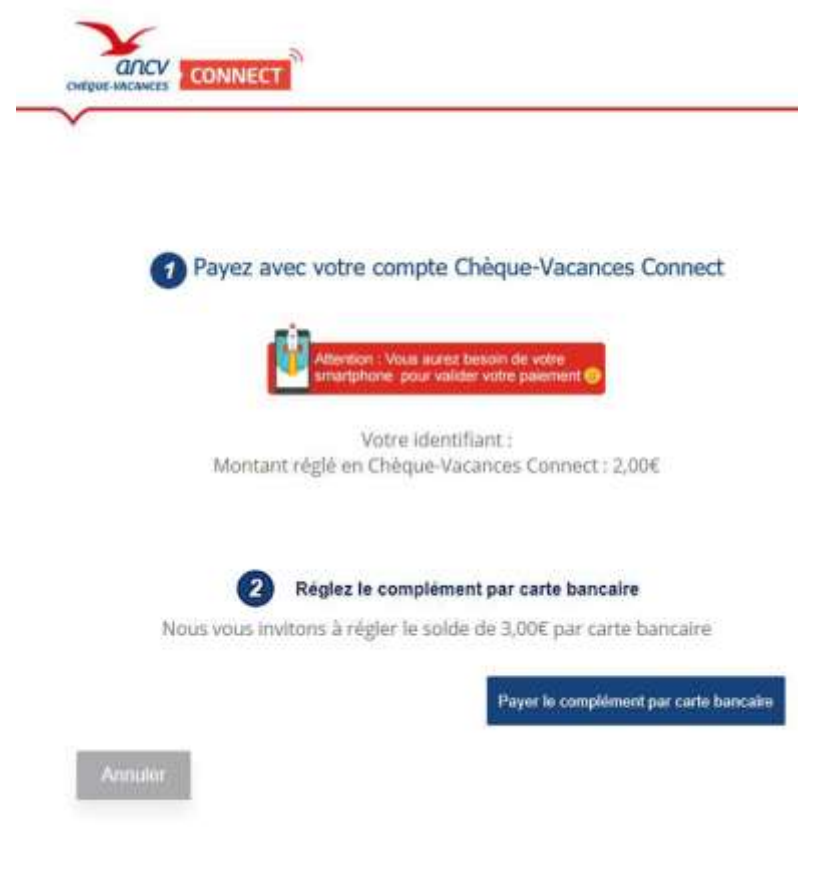

**Figure 8 : Page de paiement Chèque-Vacances Connect**

Si nécessaire, un paiement complémentaire par Carte Bancaire peut être réalisé.

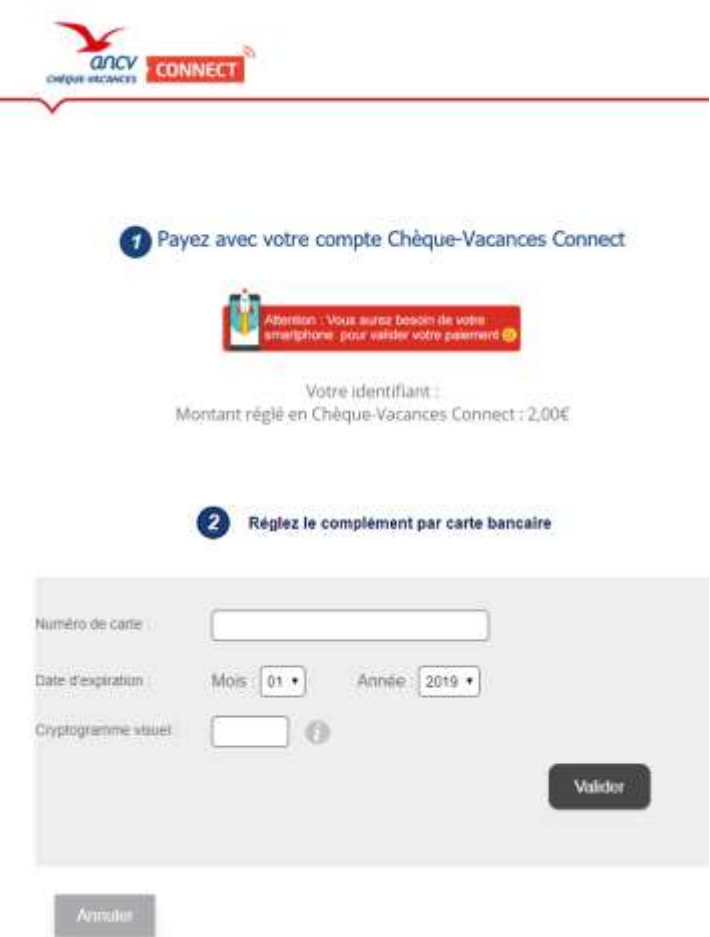

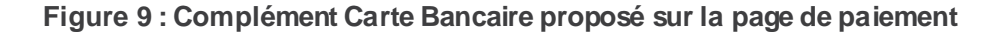

Finalement, le ticket associé au paiement sera présenté au client.

Dans les cas où vous ne souhaitez pas que ce ticket soit visible (paramétrage possible sur votre Back-Office Vision), votre client sera redirigé immédiatement vers votre boutique.

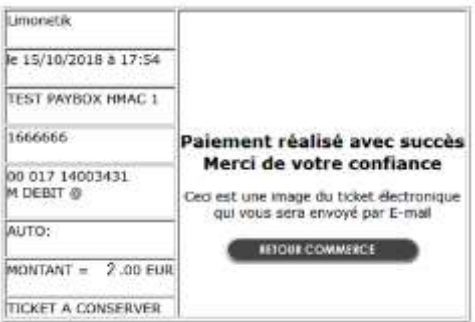

**Figure 10 : Ticket de paiement**

### <span id="page-13-0"></span>**3. RÉALISATION D'UN PAIEMENT**

#### <span id="page-13-1"></span>**3.1. Réalisation d'un paiement Conecs**

#### **3.1.1. Solutions requises**

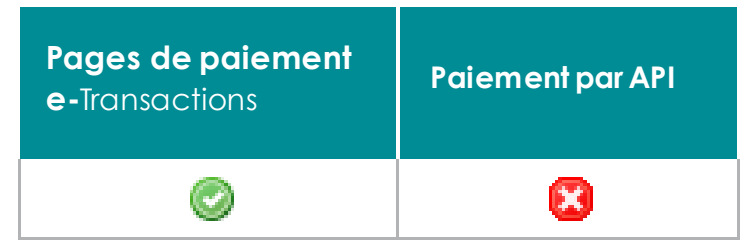

#### **3.1.2. Spécificités de l'appel**

La construction de l'appel Up2pay e-Transactions se fait comme un paiement par carte. Toutefois, certains ajustements devront être prévus pour permettre le fonctionnement d'un paiement Conecs.

#### **3.1.3. URL d'appel**

Le moyen de paiement Conecs est disponible sur la page de choix de moyen de paiement de la solution Up2pay e-Transactions si vous ne précisez pas le moyen de paiement choisi directement sur votre boutique.

Cette page est accessible en appelant les URL suivantes :

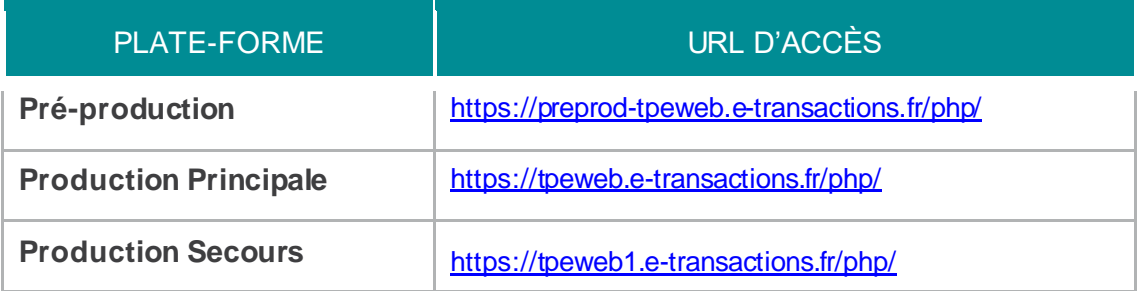

#### **3.1.5. Variables spécifiant le moyen de paiement**

Si la page de choix du moyen de paiement est hébergée sur votre site, pour appeler directement l'un des moyens de paiement Conecs (Apetiz / PassRestaurant / Up Chèque Déjeuner), il suffit d'ajouter à l'appel les paramètres suivants :

#### **Apetiz :**

- PBX\_TYPEPAIEMENT = LIMONETIK
- PBX TYPECARTE = APETIZ

#### **Sodexo Pass-Restaurant :**

- PBX TYPEPAIEMENT = LIMONETIK
- PBX TYPECARTE = SODEXO

#### **Up Chèque Déjeuner :**

- PBX TYPEPAIEMENT = LIMONETIK
- PBX TYPECARTE = UPCHEQUDEJ

#### **3.1.6. Taille maximale de la référence commande (PBX\_CMD)**

Pour le traitement d'une transaction Conecs la valeur du champ PBX\_CMD devra se composer de 1 à 20 caractères max.

Exemple : PBX\_CMD = CMD9542124-01A5G

#### **3.1.7. Pas de création d'abonné (PBX\_RETOUR)**

Lors de certaines transactions Conecs, un paiement complémentaire par Carte Bancaire peut être réalisé. **Toutefois,** il n'est pas possible de créer un abonné à partir de la Carte Bancaire saisie par le client.

Concrètement, cela signifie que la solution Up2pay e-Transactions refuse une tentative de paiement Conecs si la valeur U est présente dans le champ PBX\_RETOUR.

**L'accès à la page de paiement ne sera alors pas possible et un message d'erreur s'affichera au client.**

Exemple de valeur refusée : PBX\_RETOUR = montant :M;appel:T;paiement:P;idtrans:S;pays:Y;erreur:E;**abonne:U**;sign:K

Exemple de valeur acceptée :

PBX\_RETOUR = montant:M;appel:T;paiement:P;idtrans:S;pays:Y;erreur:E;sign:K

#### **3.1.8. Annulation depuis la page de paiement Conecs (PBX\_ANNULE)**

En cas d'annulation de votre client depuis la page de paiement Conecs, il est redirigé vers l'URL indiquée dans la variable PBX\_ANNULE.

Ce comportement doit être pris en compte dans votre boutique pour proposer d'autres solutions de paiement à votre client.

#### **3.1.9. Exemple d'appel**

Un appel à **Up2pay e-Transactions** spécifiant l'utilisation de Conecs sera de la forme :

PBX  $SITE = 16666666$  $PBX$  RANG = 16 PBX\_TOTAL = 1500 PBX IDENTIFIANT =  $7546450$  $PSX$  DEVISE = 978 PBX\_CMD = CMD9542124-01A5G PBX\_PORTEUR = test@e-transactions.fr PBX\_LANGUE = FRA PBX\_ANNULE = https://w ww.e-transactions.fr/index.html?CANCEL PBX\_EFFECTUE = https://www.e-transactions.fr/index.html?OK PBX\_REFUSE = https://www.e-transactions.fr/index.html?NOK PBX\_ATTENTE = https://www.e-transactions.fr/index.html?WAIT PBX\_REPONDRE\_A= https://www.e-transactions.fr[/index.html?CONFIRM](https://www.e-transactions.fr/index.html?CONFIRM) PBX\_RETOUR = Mt:M;Ref:R;Auto:A;Appel:T; ChoixPaiement:P;ChoixCarte:C;Erreur:E;Transaction:S;Pays: Y;Signature:K PBX\_SOURCE = RWD PBX\_TYPEPAIEMENT = LIMONETIK PBX\_TYPECARTE = APETIZ PBX HASH=SHA512 PBX\_HMAC=0123456789ABCDEF0123456789ABCDEF0123456789ABCDEF0123456789ABC DEF0123456789ABCDEF0123456789ABCDEF0123456789ABCDEF0123456789ABCDEF *Valeur PBX\_HMAC théorique*

#### **3.1.10. Transactions créées**

Une transaction est créée pour chaque moyen de paiement utilisé lors du règlement de la commande.

Dans le cas le plus classique, la commande est composé d'un paiement Conecs (avec le titre restaurant) et le paiement complémentaire par Carte Bancaire.

Deux transactions sont alors visibles dans le Back-Office Vision et deux appels IPN sont adressés à l'adresse que vous avez configurée pour recevoir les notifications de paiement sur votre boutique.

#### **3.1.11. Retours IPN**

Un appel IPN est adressé à l'adresse que vous avez configurée pour recevoir les notifications de paiement sur votre boutique pour chaque transaction créée (évoquées ci-dessus).

Un appel IPN peut par exemple prendre la forme suivante :

http://www.sitemarchand.com/?Mt=1500&Ref=foX8PuNwrNc8&Appel=2310165&Abo=0&ChoixPaiement =LIMONETIK&ChoixCarte=APETIZ&Erreur=00000&Transaction=722487980&Signature=vy0...3D

**Attention :** l'appel IPN pour la partie du paiement payée par CV-Connect ne possède pas de numéro d'autorisation alors que la partie payée par carte bancaire en possède un.

#### <span id="page-16-0"></span>**3.2. Réalisation d'un paiement CV-Connect**

#### **3.2.1. Solutions requises**

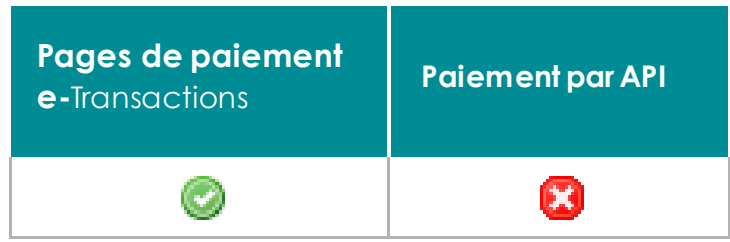

#### **3.2.2. Spécificités de l'appel**

La construction de l'appel à la solution e-Transactions se fait comme un paiement par carte. Toutefois, certains ajustements devront être prévus pour permettre le fonctionnement d'un paiement CV-Connect.

#### **3.2.3. URL d'appel**

Le moyen de paiement CV-Connect est disponible sur la page de choix de moyen de paiement de la solution **Up2pay e-Transactions** si vous ne précisez pas le moyen de paiement choisi directement sur votre boutique.

Cette page est accessible en appelant les URL suivantes :

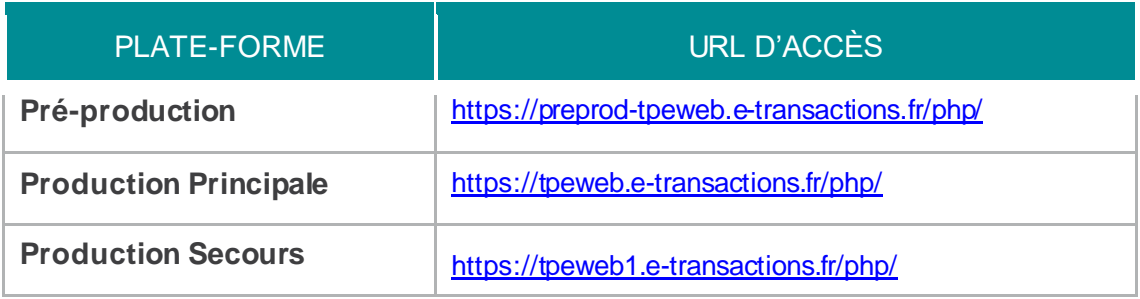

#### **3.2.4. Variables spécifiant le moyen de paiement**

Si la page de choix du moyen de paiement est hébergée sur votre site, pour appeler directement le moyen de paiement CV-Connect (Chèques-vacances), il suffit d'ajouter à l'appel les paramètres suivants :

- PBX\_TYPEPAIEMENT = LIMONETIK
- PBX TYPECARTE = CVCONNECT

#### **3.2.5. Taille maximale de la référence commande (PBX\_CMD)**

Pour le traitement d'une transaction CV-Connect la valeur du champ PBX\_CMD devra se composer de 1 à 20 caractères max.

Exemple : PBX\_CMD = CMD9542124-01A5G

#### **3.2.1. Pas de création d'abonné (PBX\_RETOUR)**

Lors de certaines transactions CV-Connect, un paiement complémentaire par Carte Bancaire peut être réalisé.

**Toutefois,** il n'est pas possible de créer un abonné à partir de la Carte Bancaire saisie par le client.

Concrètement, cela signifie que la solution Up2pay e-Transactions refuse une tentative de paiement CV-Connect si la valeur U est présente dans le champ PBX\_RETOUR.

**L'accès à la page de paiement ne sera alors pas possible et un message d'erreur s'affichera au client.**

Exemple de valeur refusée :

PBX\_RETOUR = montant :M;appel:T;paiement:P;idtrans:S;pays:Y;erreur:E;**abonne:U**;sign:K

Exemple de valeur acceptée :

PBX\_RETOUR = montant:M;appel:T;paiement:P;idtrans:S;pays:Y;erreur:E;sign:K

#### **3.2.2. Exemple d'appel**

Un appel à **Up2pay e-Transactions** spécifiant l'utilisation de CV-Connect sera de la forme :

```
PBX_SITE = 1666666 
PBX RANG = 16
PBX TOTAL = 1500
PBX_IDENTIFIANT = 7546450
PBX DEVISE = 978
PBX_CMD = CMD9542124-01A5G 
PBX_PORTEUR = test@e-transactions.fr
PBX_LANGUE = FRA 
PBX_ANNULE = https://w ww.e-transactions.fr/index.html?CANCEL
PBX_EFFECTUE = https://www.e-transactions.fr/index.html?OK
PBX_REFUSE = https://www.e-transactions.fr/index.html?NOK
PBX_ATTENTE = https://w ww.e-transactions.fr/index.html?WAIT
/index.html?CONFIRM
```
PBX\_RETOUR = Mt:M;Ref:R;Auto:A;Appel:T; ChoixPaiement:P;ChoixCarte:C;Erreur:E;Transaction:S;Pays: Y;Signature:K PBX\_SOURCE = RWD PBX\_TYPEPAIEMENT = LIMONETIK PBX\_TYPECARTE = CVCONNECT PBX HASH=SHA512 PBX\_HMAC=0123456789ABCDEF0123456789ABCDEF0123456789ABCDEF0123456789ABC DEF0123456789ABCDEF0123456789ABCDEF0123456789ABCDEF0123456789ABCDEF *Valeur PBX\_HMAC théorique*

#### **3.2.3. Transactions créées**

Une transaction est créée pour chaque moyen de paiement utilisé lors du règlement de la commande.

Dans le cas le plus classique, la commande est composé d'un paiement CV-Connect et le paiement complémentaire par Carte Bancaire.

Deux transactions sont alors visibles dans le Back-Office Vision et deux appels IPN sont adressés à l'adresse définie que vous avez configurée pour recevoir les notifications de paiement sur votre boutique.

#### **3.2.4. Retours IPN**

Un appel IPN est adressé à l'adresse que vous avez configurée pour recevoir les notifications de paiement sur votre boutique pour chaque transaction créée (évoquées ci-dessus).

Un appel IPN peut par exemple prendre la forme suivante :

http://www.sitemarchand.com/?Mt=1500&Ref=foX8PuNwrNc8&Appel=2310165&Abo=0&ChoixPaiement =LIMONETIK&ChoixCarte=CVCONNECT&Erreur=00000&Transaction=722487980&Signature=vy0...3D

**Attention :** l'appel IPN pour la partie du paiement payée par CV-Connect ne possède pas de numéro d'autorisation alors que la partie payée par carte bancaire en possède un.

#### <span id="page-18-0"></span>**3.3. Complément par Carte Bancaire**

#### **3.3.1. Description**

Lors de l'utilisation des moyens de paiement Conecs et CV-Connect, certaines transactions sont complétées par un paiement par Carte Bancaire.

#### **3.3.2. Tableau fonctionnalités**

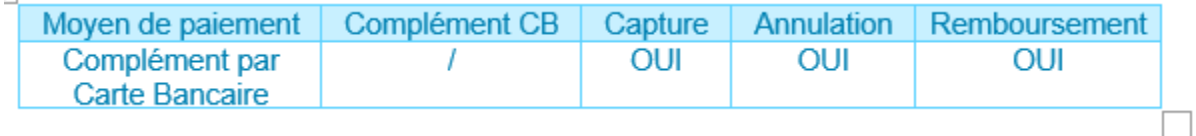

#### **3.3.3. Contraintes spécifiques**

#### **3.3.3.1. Contrat VADS spécifique**

Pour permettre le fonctionnement du paiement complémentaire par Carte Bancaire, un second contrat VADS **Up2pay e-Transactions** est nécessaire et servira à la réalisation des paiements complémentaires par cartes bancaires pour les moyens de paiement traités par Limonetik.

Le montant du complément sera donc versé sur le compte bancaire associé au second contrat VADS.

Le second contrat VADS est nécessaire pour permettre ce fonctionnement, car la demande de paiement complémentaire CB ne vient pas directement de votre boutique, mais de notre partenaire qui ne doit pas disposer de votre mot de passe et de votre clé HMAC.

Dans le sens inverse, ce contrat ne pourra pas servir à la réalisation de transaction Carte Bancaire à votre initiative en dehors des moyens de paiement Conecs et CV-Connect.

**Remarque :** Le même contrat VADS pourra être utilisé si plusieurs moyens de paiement passant par Limonetik sont associés au même compte marchand.

#### **3.3.3.2. Pas de création d'abonnés**

Il ne sera pas possible de créer un abonné à partir de la Carte Bancaire saisie par le client.

Concrètement, cela signifie que la solution e-Transactions refuse une tentative de paiement Conecs ou CV-Connect si la valeur U est présente dans le champ PBX\_RETOUR

Exemple en échec : montant:M;appel:T;paiement:P;idtrans:S;pays:Y;erreur:E;abonne:U;sign:K Exemple passant : montant:M;appel:T;paiement:P;idtrans:S;pays:Y;erreur:E;sign:K

#### **3.3.4. Retour IPN associé**

Un appel IPN est réalisé pour chaque paiement, en particulier le complément CB est notifié par un appel de la forme :

http://www.sitemarchand.com/?Mt=1000&Ref=foX8PuNwrNc8&Appel=2310165&Abo=0&ChoixPaiement =LIMONETIK&ChoixCarte=LIMOCB&Erreur=00000&Transaction=722487980&Signature=vy0...3D

#### **3.3.5. 3D-Secure**

Le paiement complémentaire par Carte Bancaire est réalisé avec une authentification 3D-SECURE si la carte bancaire utilisée pour le paiement est enrôlée 3D-SECURE et que le contexte permet cette authentification.

#### **3.3.6. Données techniques**

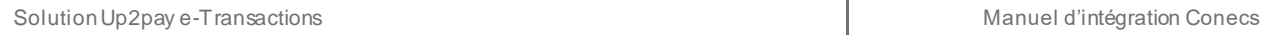

Aucun paiement complémentaire ne peut être demandé directement lors de l'appel à la plateforme U2pay e-Transactions.

Le complément Carte Bancaire est proposé uniquement et automatiquement par notre partenaire lorsque le moyen de paiement le permet et que la tentative de paiement en cours le demande.

### **3.3.7. Cinématique de paiement**

Pas de cinématique spécifique, l'interface de saisie spécifique au complément Carte Bancaire est totalement intégrée à la page de paiement du moyen de paiement principal utilisé (Conecs ou CV-Connect).

### <span id="page-21-0"></span>**4. OPERATIONS DE CAISSE**

#### <span id="page-21-1"></span>**4.1. Solutions requises**

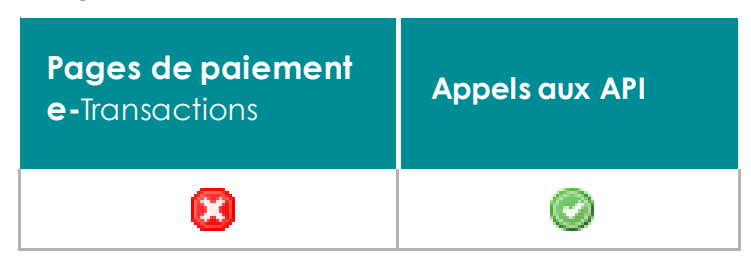

#### **4.2. Spécificités**

<span id="page-21-2"></span>Les paiements peuvent faire l'objet d'opération de capture, annulation et remboursement.

#### **Attention :**

Les paiements via Conecs et CV-Connect ne peuvent pas faire l'objet d'annulation et de remboursement.

Seul le complément CB peut faire l'objet d'annulation et de remboursement.

Seul la capture est possible pour la partie des paiements Conecs et CV-Connect.

Les opérations de remboursement sont possibles avec l'utilisation des API (GAE).

La trame à envoyer à la même base que pour une transaction par carte bancaire (voir *Ref1-Manuel d'intégration e-Transactions*), elle devra notamment contenir le numéro de l'appel et un numéro de transaction.

Il faudra toutefois y ajouter la variable ACQUEREUR valorisée selon la transaction d'origine :

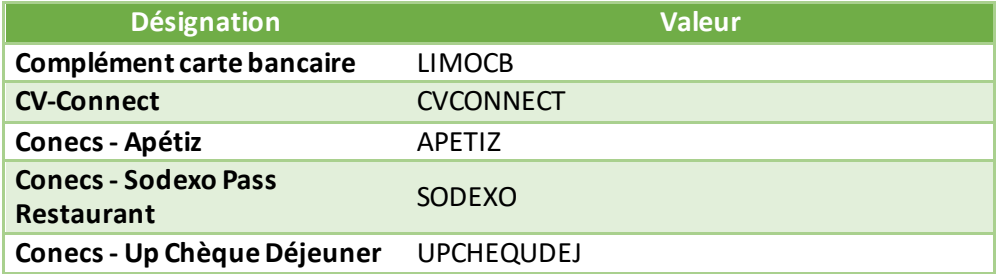

#### <span id="page-22-0"></span>**4.3. Remboursement**

#### **4.3.1. Description**

Le remboursement d'un paiement pourra être demandé à J+1.

Il n'est disponible que pour les paiements Conecs et les compléments Carte bancaire (y compris complément CB pour CV-Connect).

À la différence des opérations d'annulation, il est possible de réaliser plusieurs remboursements partiels d'une même transaction.

#### **4.3.2. Exemple**

Dans le cas d'un remboursement, la trame à envoyer est de la forme suivante :

**POST https://ppps.e-transactions.fr/PPPS.php VERSION**=00103 &**TYPE**=00014 &**SITE**=1666666 &**RANG**=16 &**NUMQUESTION**=102451803 &**MONTANT**=1500 &**DEVISE**=978 &**REFERENCE**=Teste-transactions &**NUMAPPEL**=2310165 &**NUMTRANS**=722487980 &**ACTIVITE**=024 &**DATEQ**=08042016 &**ACQUEREUR**=APETIZ **&HASH**=SHA512 **&HMAC**=0123456789abcdef0123456789abcdef0123456789abcdef0123456789abcd ef0123456789abcdef0123456789abcdef0123456789abcdef0123456789abcdef

Si la commande a été réglée avec plusieurs moyens de paiement, plusieurs numéros de transactions sont associés à un seul numéro d'appel.

Le remboursement d'un montant (total ou partiel) peut être demandé en renseignant n'importe lequel de ces numéros de transactions.

**Attention :** La valeur du champ ACQUEREUR doit être en accord avec le numéro de transaction utilisé. Vous devez donc bien associé chaque numéro de transaction avec chaque moyen de paiement utilisé pour réaliser le paiement (par exemple un numéro pour la partie payée en Chèque-déjeuner et un numéro pour la partie complétée en paiement carte bancaire).

### <span id="page-23-0"></span>**5. BACK-OFFICE VISION**

La transaction Conecs (titres restaurant) ou Chèque-Vacances Connect ainsi que le paiement complémentaire par Carte Bancaire qui peut lui être associé sont visibles dans le Back Office Vision.

Elles portent le même numéro d'appel et partagent également la même référence commande.

Elles se distinguent l'une de l'autre en ayant :

- Leurs propres numéros de transaction.
- Des moyens de paiement différents « Apetiz », « Pass restaurant sodexo», « upchequdej », « Chèque-Vacances Connect » ou « Complément Carte Bancaire ».

Des montants différents, la somme de ces montants correspondra au montant de la commande.

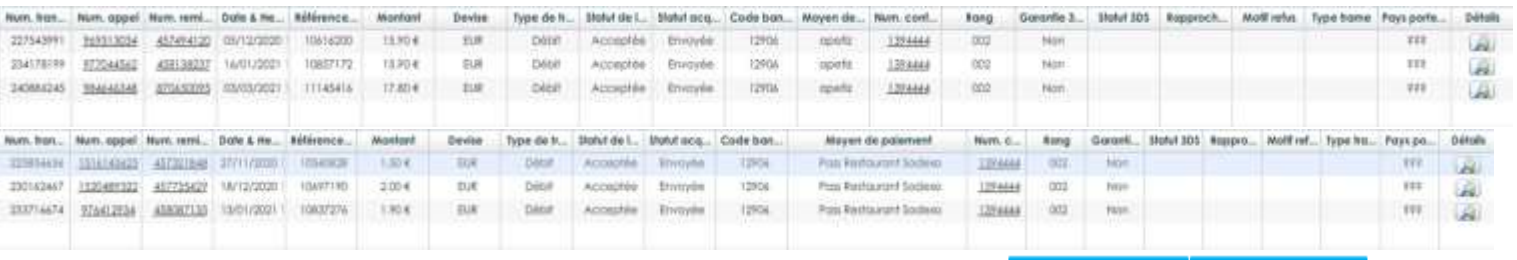

#### Recherche des Transactions Tout capturer... Tout envoyer

e-commerce - Canal CNP

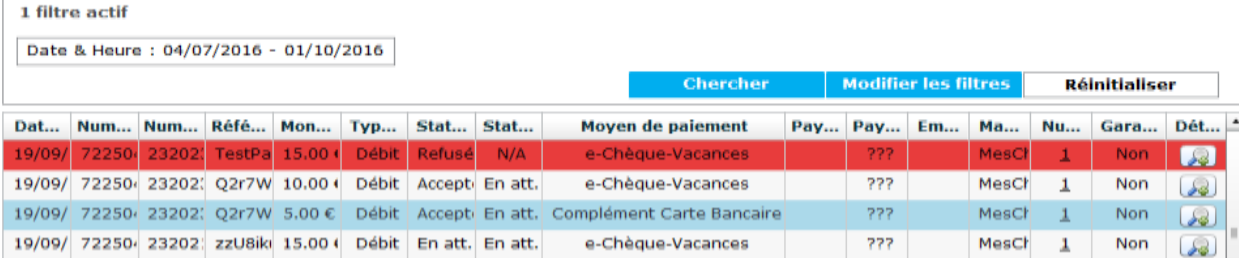

**Figure 10 : Back-office Vision – Exemples Conecs et CV-Connect**

## <span id="page-24-0"></span>**6. TESTS**

.

Vous pouvez réaliser vos test d'intégration en utilisant l'environnement de test (recette) de la solution Up2pay e-Transactions.

Reportez-vous au document *Ref2-Réalisation des tests d'intégration* pour plus de détail sur les URLs et spécificités de l'environnement de test.

S'agissant du complément de paiement par Carte Bancaire, il n'est pas possible de déclencher directement une tentative de paiement.

Il est impératif de s'appuyer d'abord sur l'un des moyens de paiement Conecs ou CV-Connect pour atteindre l'interface de saisie du complément Carte Bancaire de ces moyens de paiement

Une fois l'interface de saisie atteinte, la carte de test suivante pourra être utilisée :

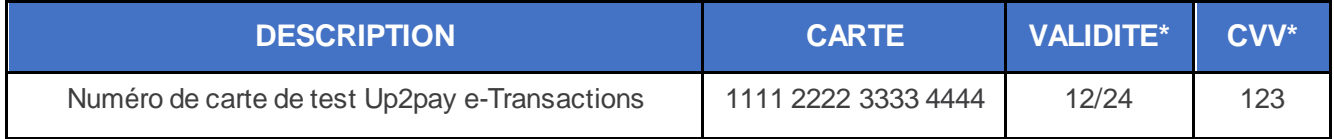